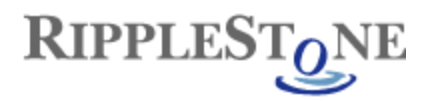

## **Dynamic Pick Lists**

This document shows how to create a dynamic pick list within Ripplestone. Dynamic pick lists can be used if the data used for the parameter list changes often and you don't want to update the report each time the list changes. With the dynamic pick list, the Ripplestone will query a database to load the dropdown list with new values each time the report is run.

Below are the steps needed to create a dynamic pick list, test the query and add it to an existing report.

1. From the Administration page, open the Database Connection page to view the list of database connections. The Dynamic Pick List is a type of Database Conneciton.

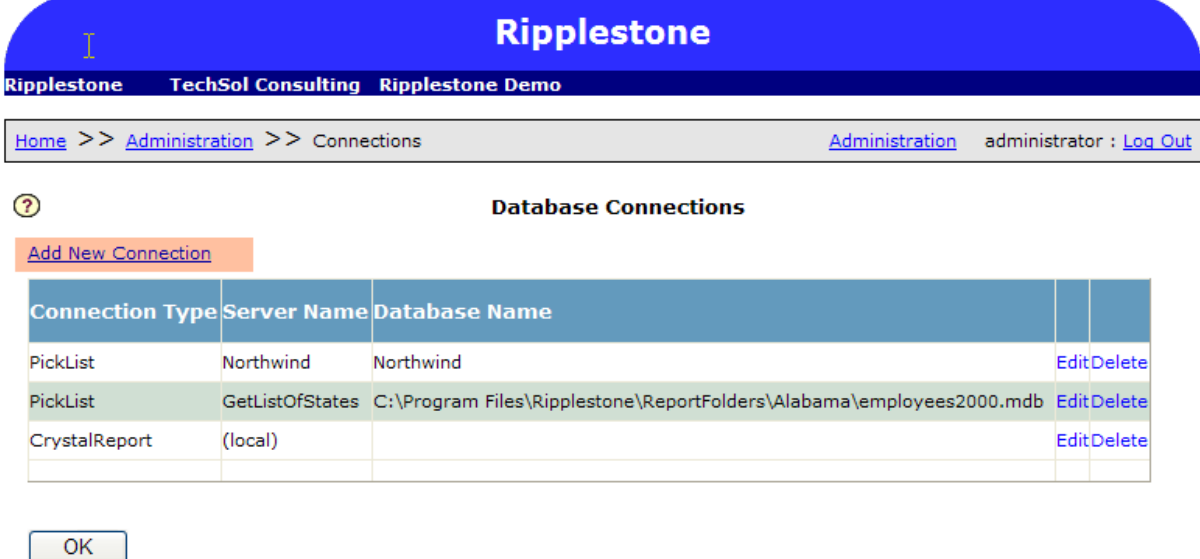

Figure 1 – Database Connection page

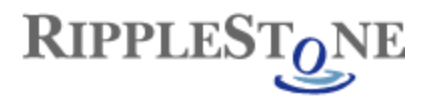

2. Click on Add New Connection at the top of the page. This page will define the type of database used for the pick list and supply it with the User ID and Password to connect to the database.

From this page select Dynamic Pick List for the connection type and fill in the rest of the location and database type data. For Microsoft Access, the Server Name can be any name and the Database Name must be the full path to the database.

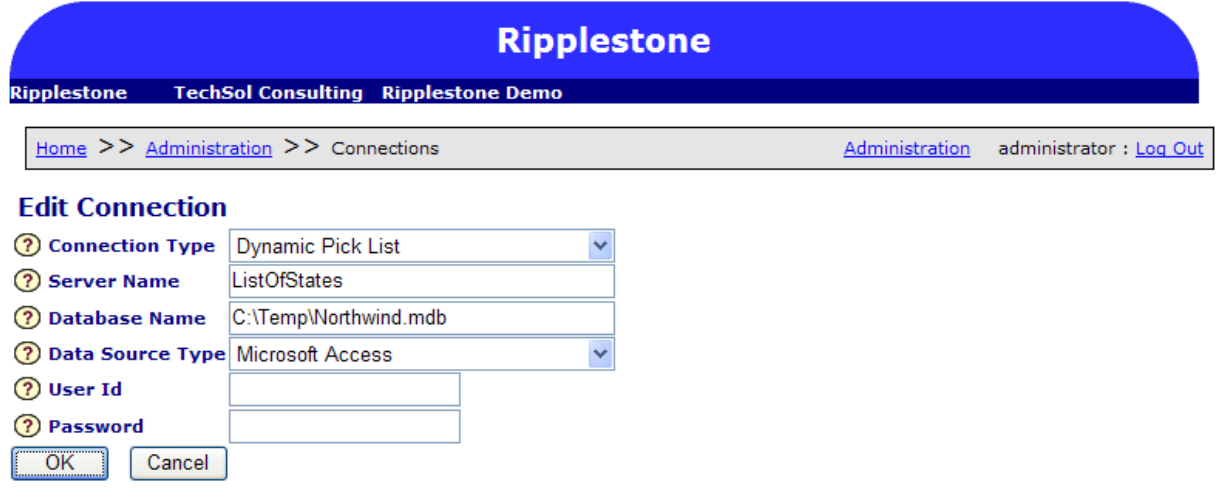

Call Mick Sanders at (888)767-4692 if you have any questions or problems.

Copyright © 2006 Ripplestone

Figure 2 – Edit Connection Page

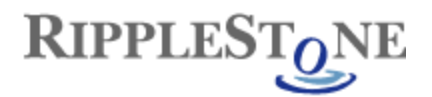

## 3. After adding the new Database Connection

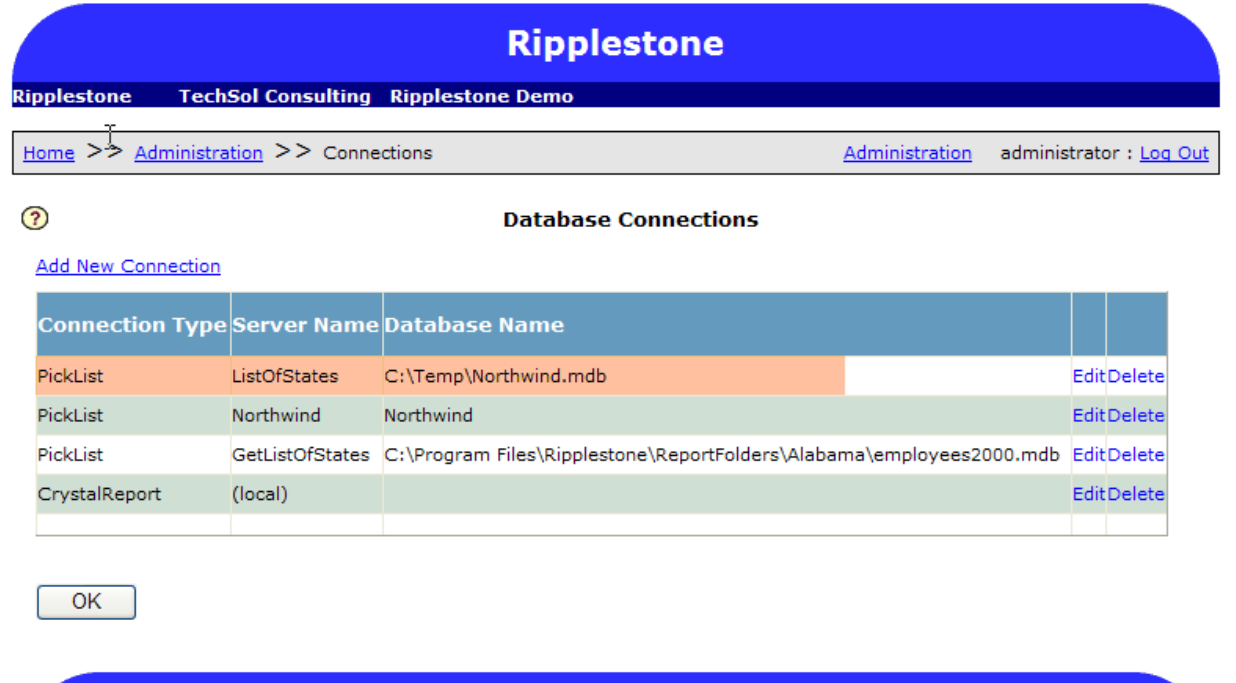

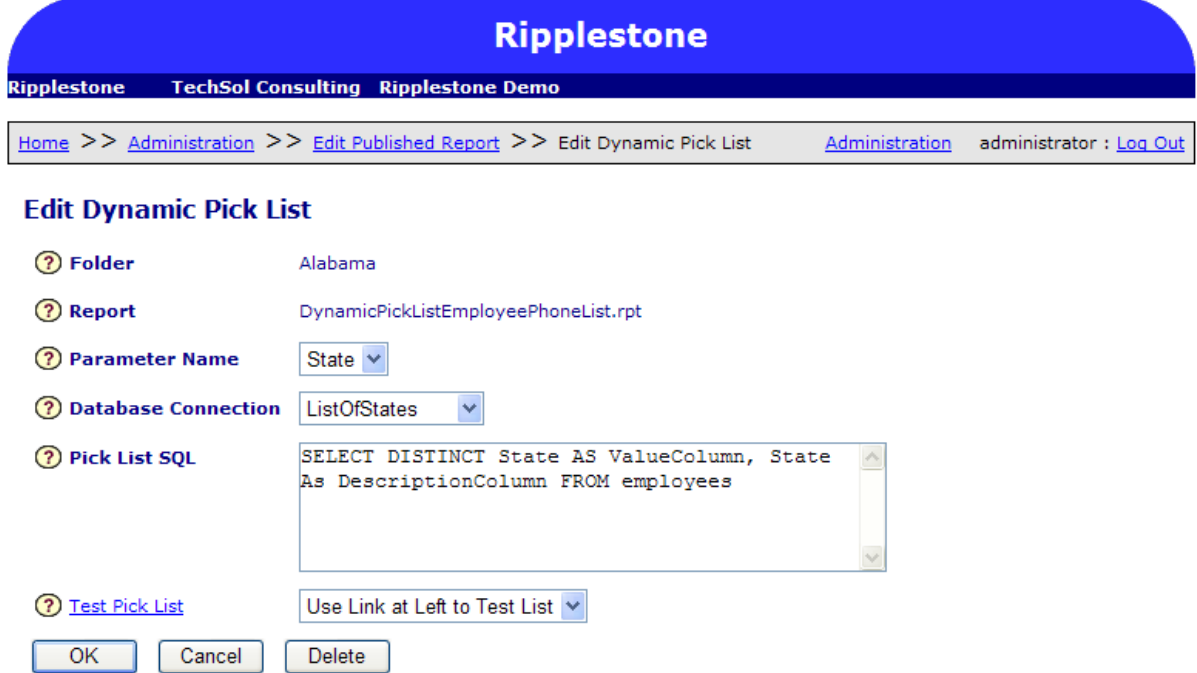

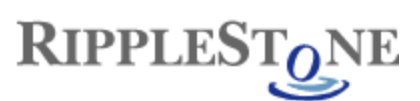

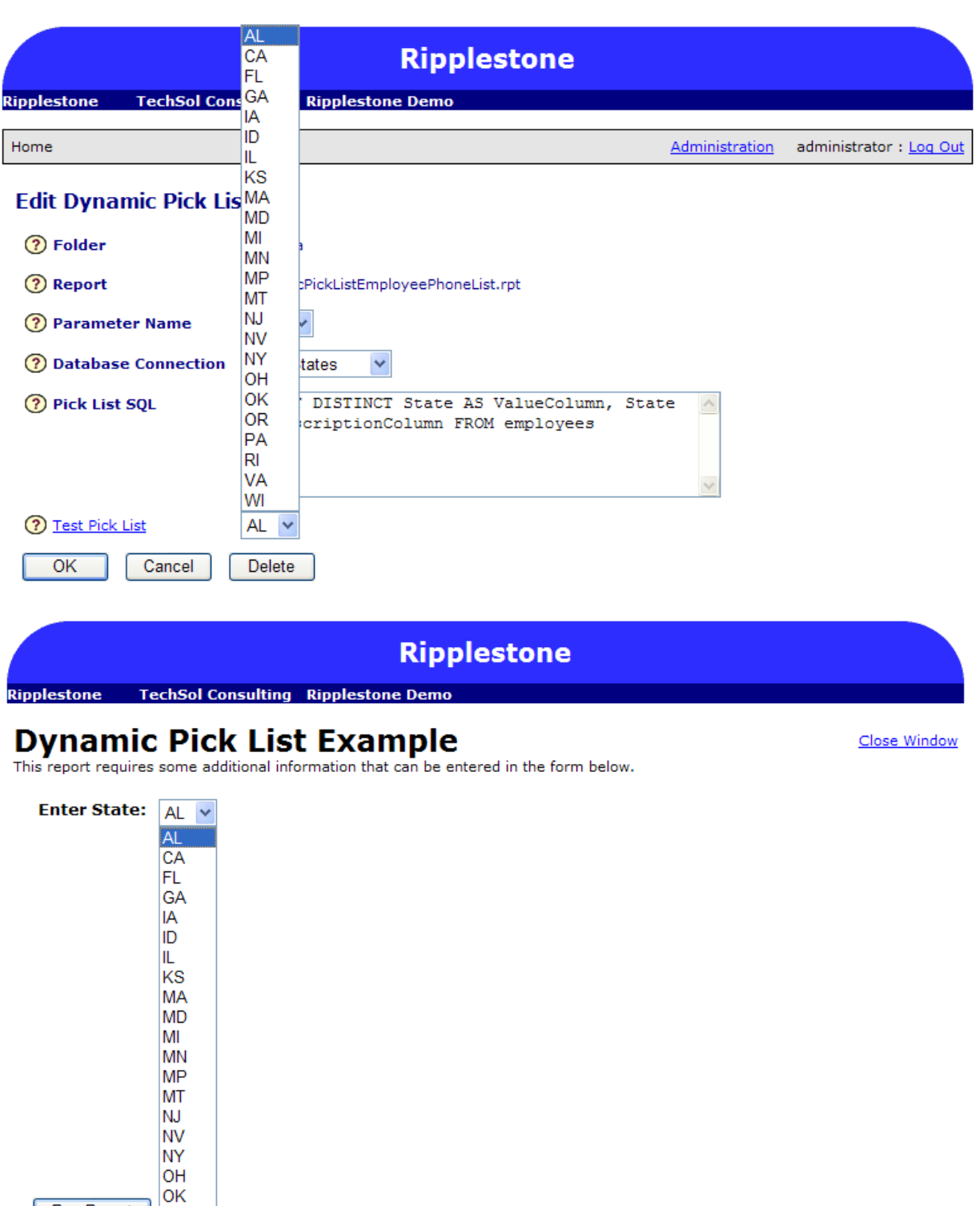

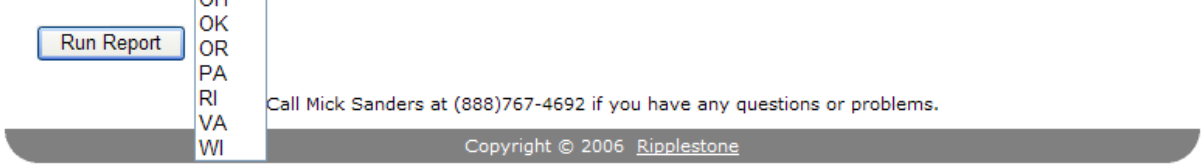

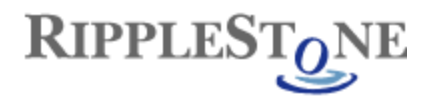

## Employee Phone List

This report illustrates ICB Reports row security. When logged on as Alabama, you will see only employee's in Alabama. All other user ids see all rows.

## 5/18/2006

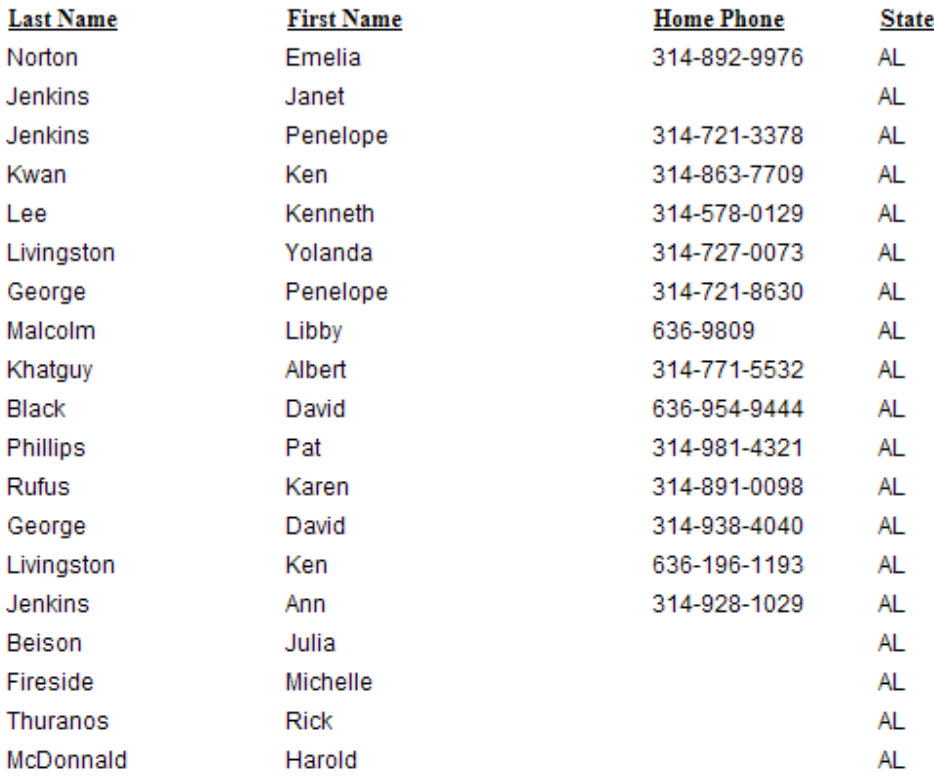